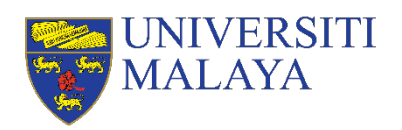

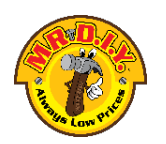

## **MANUAL PENGHANTARAN VIDEO IDEA PRODUK**

#### **LANGKAH 1:**

- 1. Video idea produk perlulah disimpan/save.
- 2. Namakan video anda dengan nama pasukan dan nama sekolah. Contohnya: KUMPULAN UMCARES\_SMK MALAYA

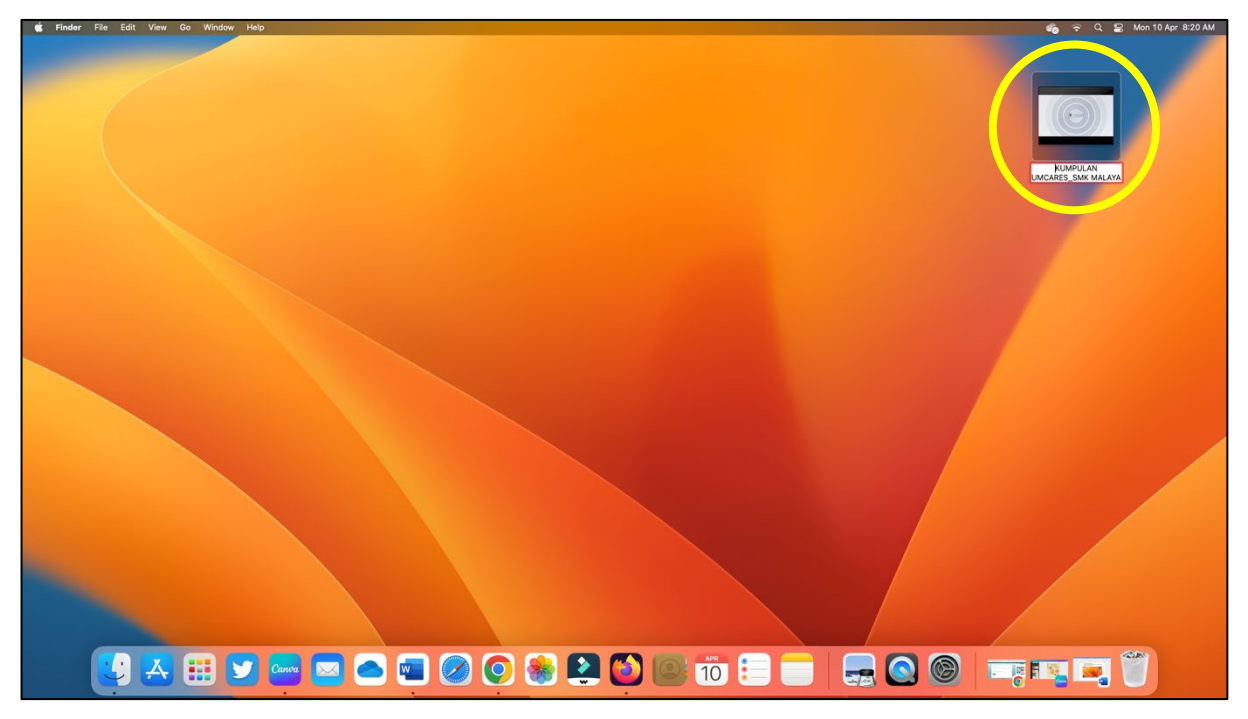

#### **LANGKAH 2:**

- 1. Buka laman web (Chrome/Safari/Mozilla) dan taip Google Drive: <https://www.google.com/drive/>
- 2. Masukkan emel dan kata laluan anda.
- 3. Setelah itu, masukkan video idea produk anda ke dalam google drive seperti dibawah.
- 4. Tekan "**New**"

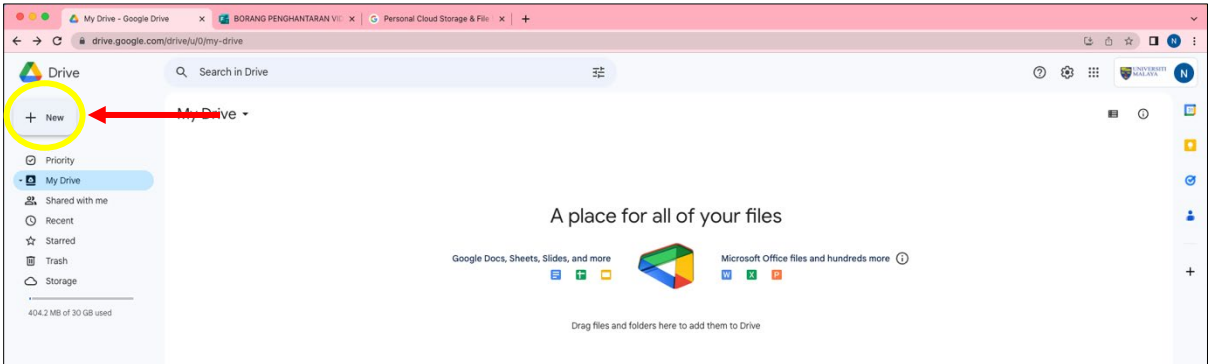

# 5. Tekan pada "**File Upload**"

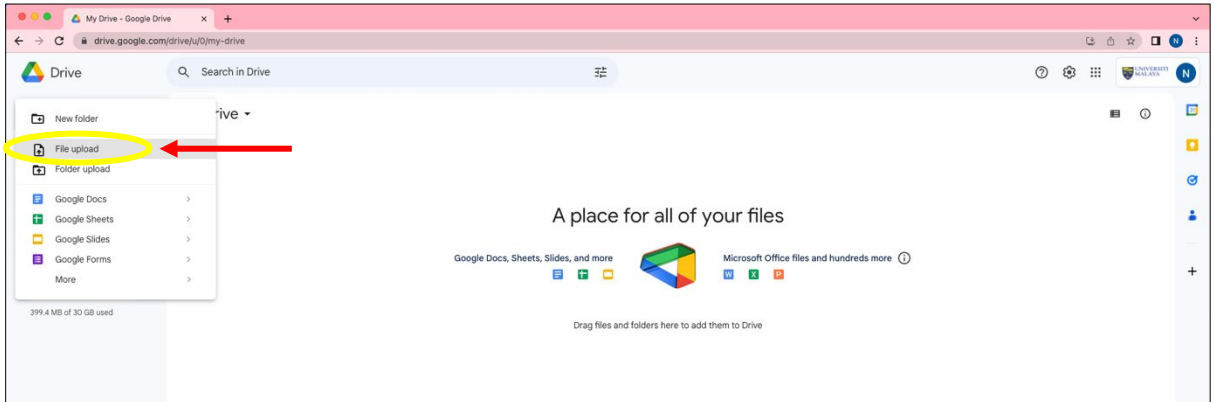

6. Cari dan tekan pada video idea produk anda.

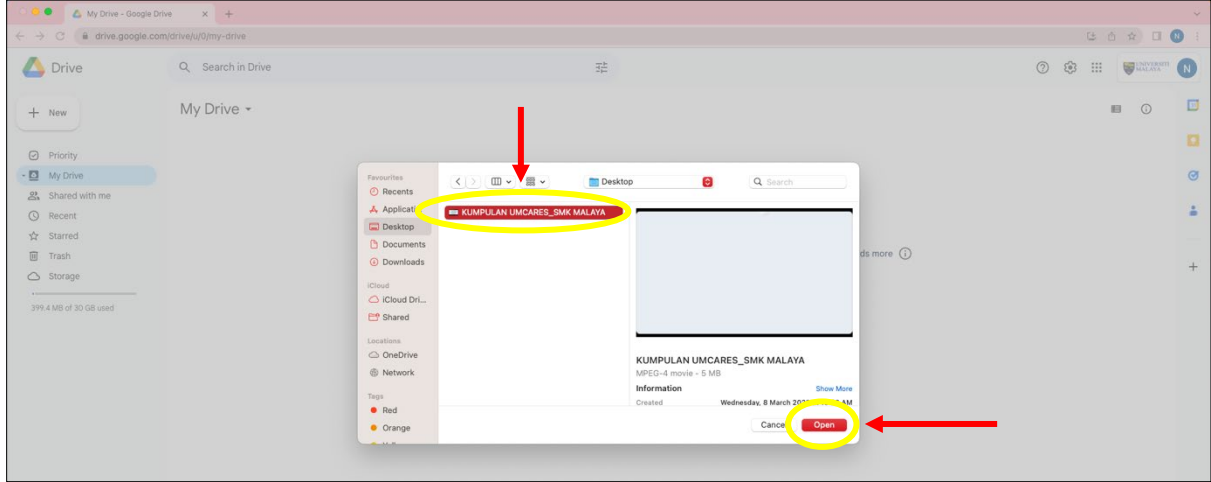

7. Video idea produk anda akan tertera seperti berikut apabila sudah berjaya dimuatnaik:

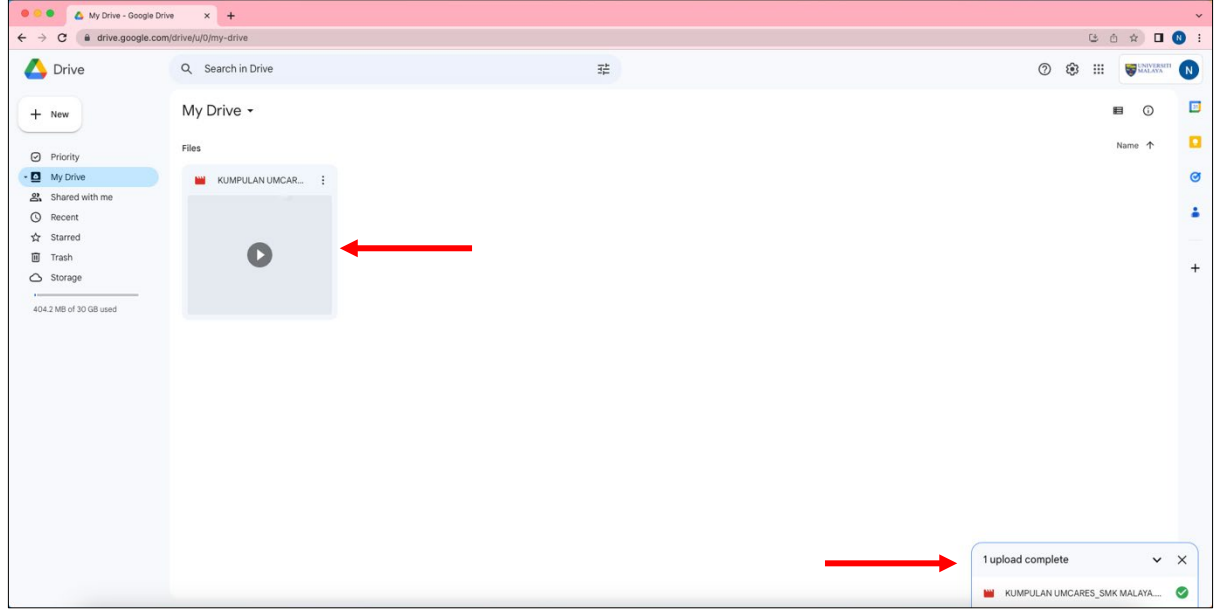

- 8. Tekan *right click* di *mouse* anda di video idea produk atau tekan pada tiga titik bertindih sehingga keluar pilihan seperti gambar dibawah.
- 9. Tekan "**Get Link**"

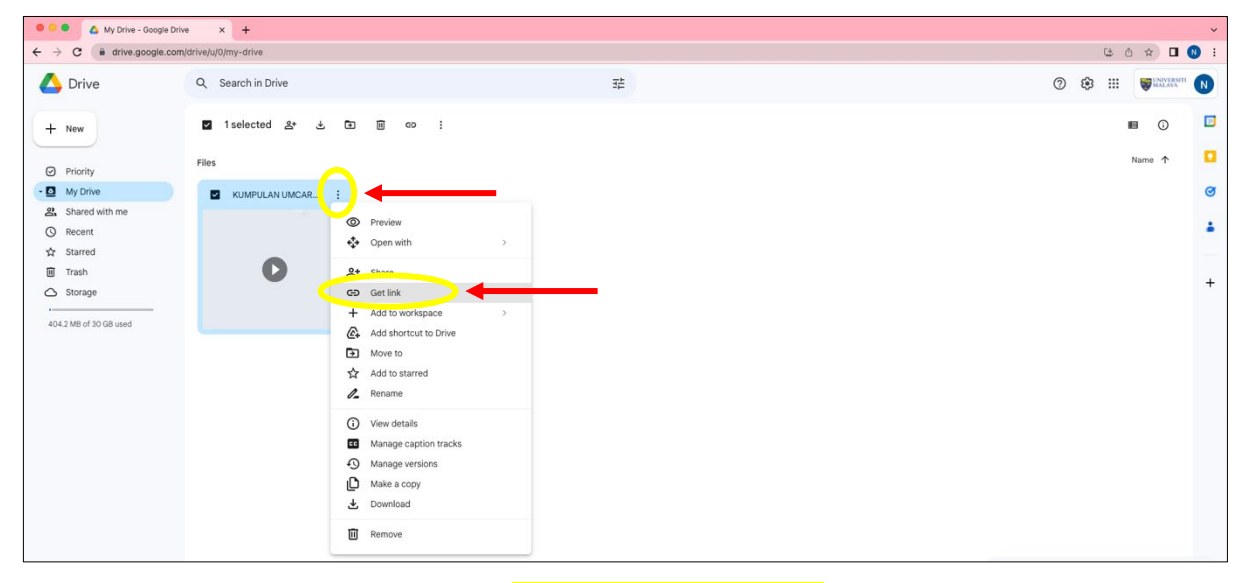

10.Di "General access", sila pilih "**Anyone with the link**"

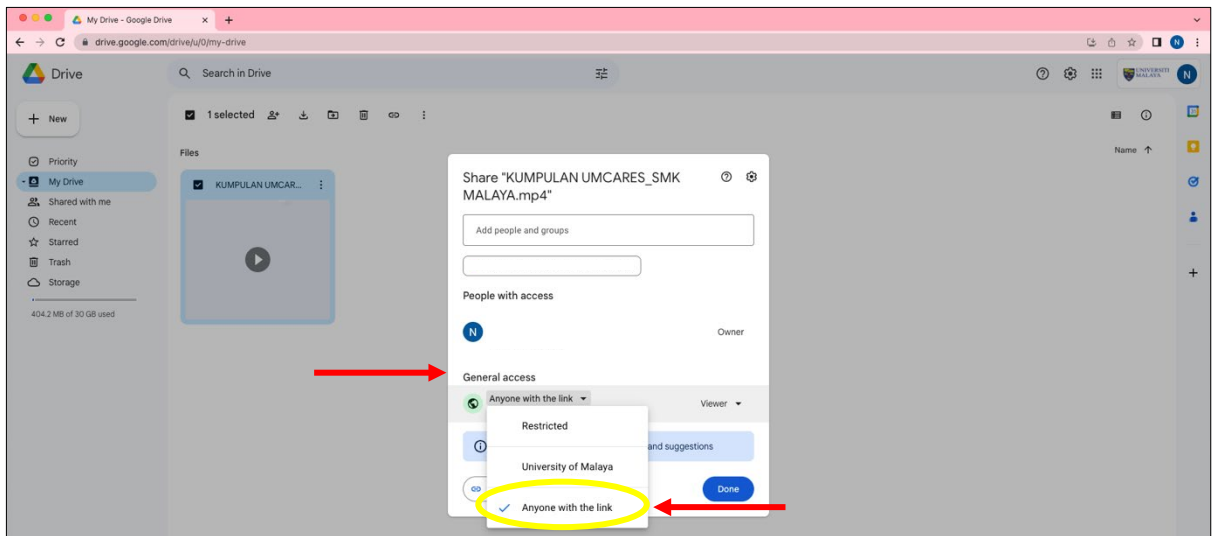

# 11.Seterusnya, tekan "**Copy Link**"

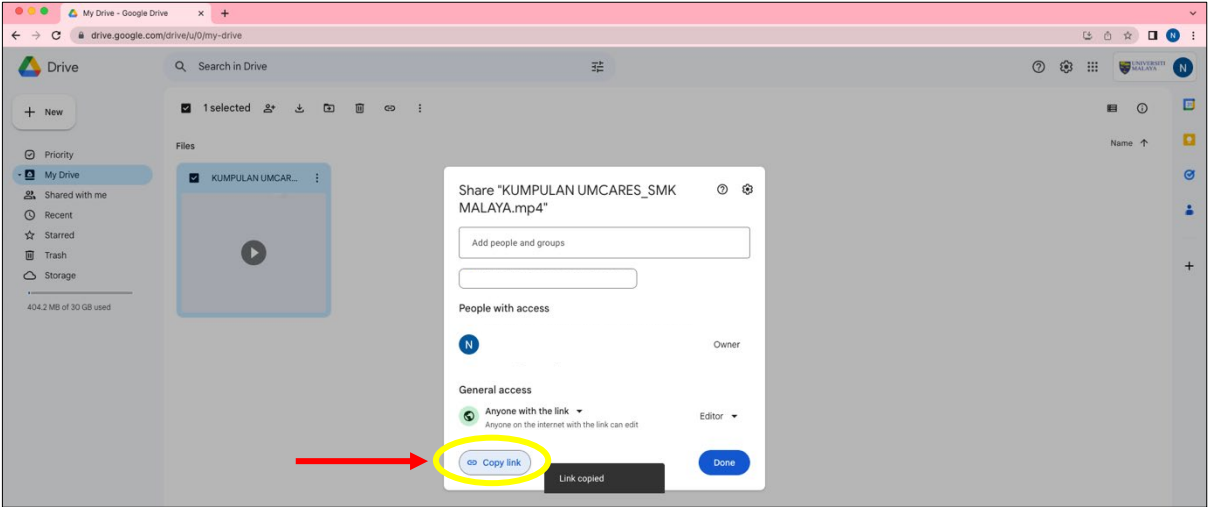

## **LANGKAH 3:**

1. Pergi ke "Tab" baru

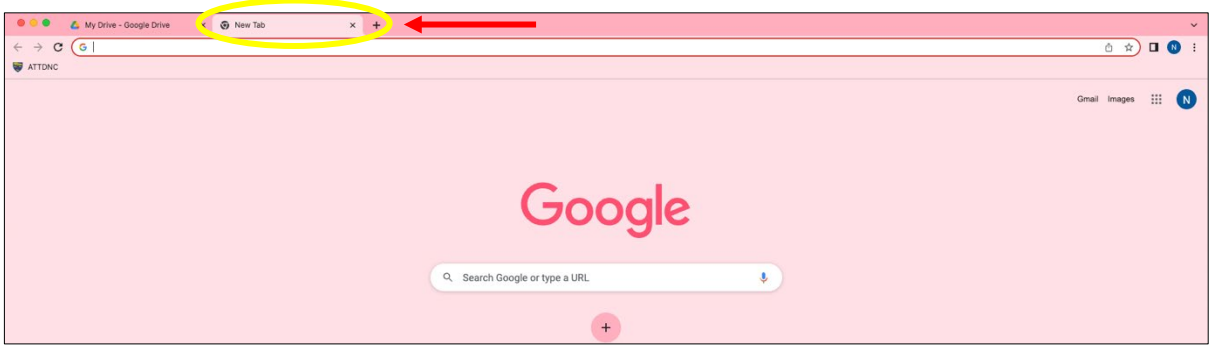

2. Pergi ke pautan Penghantaran Video Idea Produk di laman web:

<https://forms.office.com/r/vSQeGNquAi>

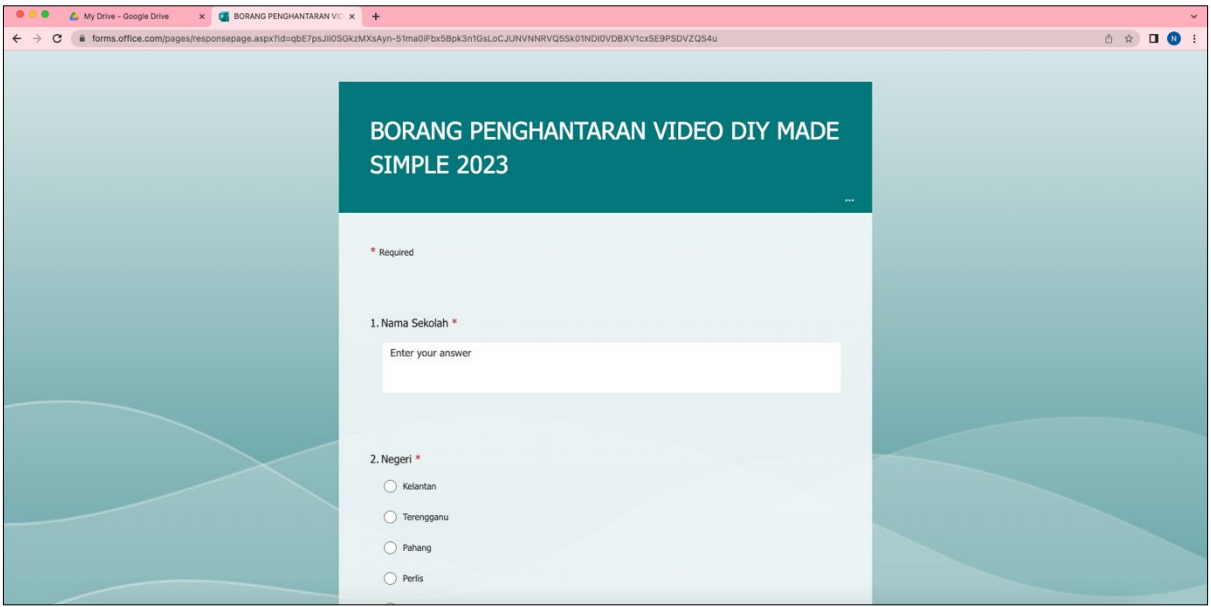

3. Isi borang tersebut dan pada akhir borang, anda perlu letakkan pautan/link video idea produk yang dimuatnaik di Google Drive seperti di Langkah 2, nombor 11.

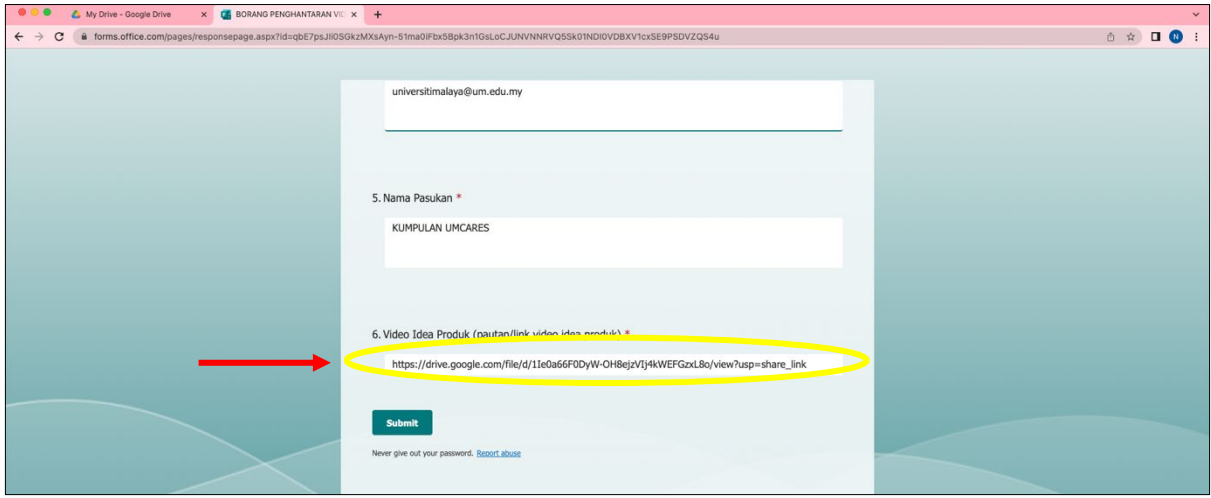

#### 4. Selesai.

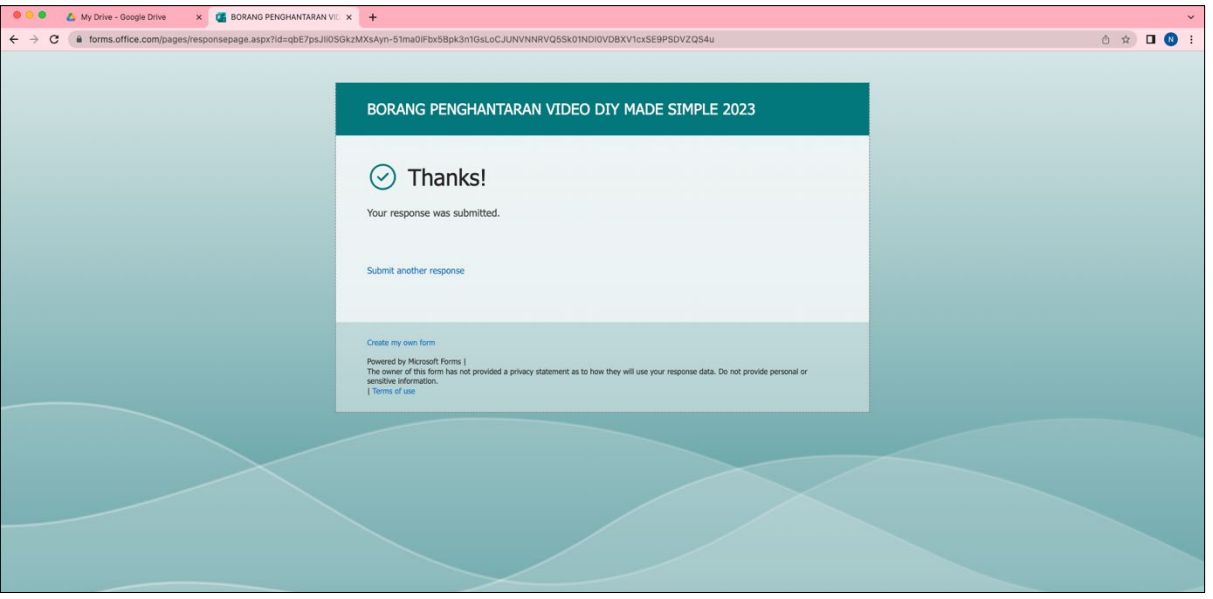

Sebarang persoalan boleh hubungi:

- 1. En Muhammad Asyraf: [asyraf90@um.edu.my](mailto:asyraf90@um.edu.my) / 0123444671
- 2. Cik Nurin Najihah: [nurinask@um.edu.my](mailto:nurinask@um.edu.my) / 011-23450700

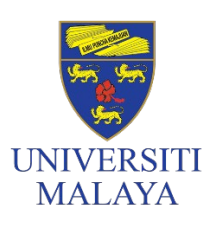

PUSAT JALINAN MASYARAKAT **UNIVERSITI MALAYA (UMCares)** Universiti Malaya Community Engagement Centre (UMCares)

Level 6, Research Management, and Innovation Complex

Universiti Malaya, 50603, Kuala Lumpur, Malaysia umcares@um.edu.my +603-7967 7360 / 7357 /7358